# 哈尔滨工业大学思想政治理论实践课 实践育人平台操作手册 (辅导员端)

哈尔滨工业大学学生工作部(处)

思想政治理论实践课教研室

**2021** 年 **12** 月 **23** 日

## 目录

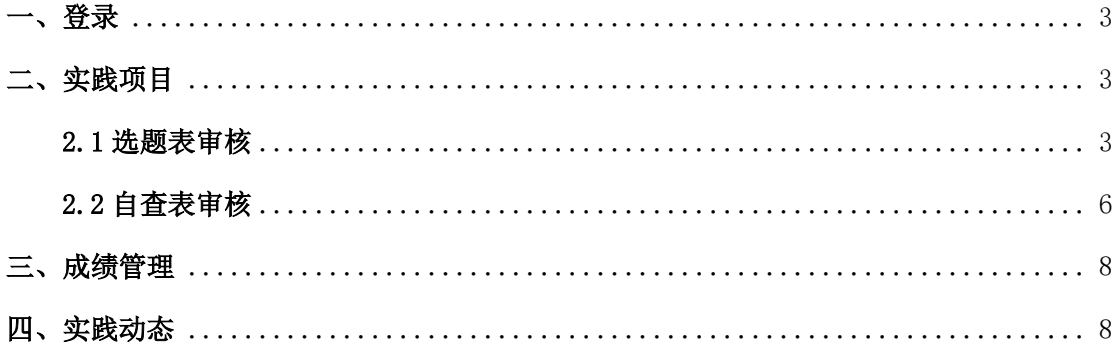

<span id="page-2-0"></span>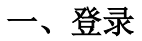

首先进入到平台,点击右上角的登录按钮进行登录。

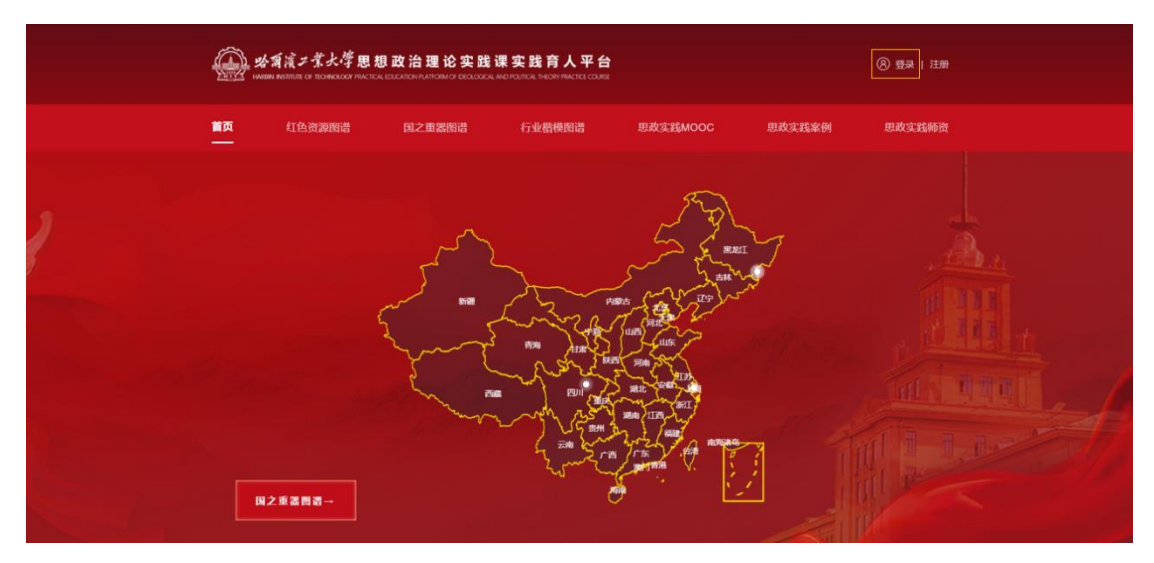

选择【统一身份认证登录】,输入账号密码后跳转至首页。

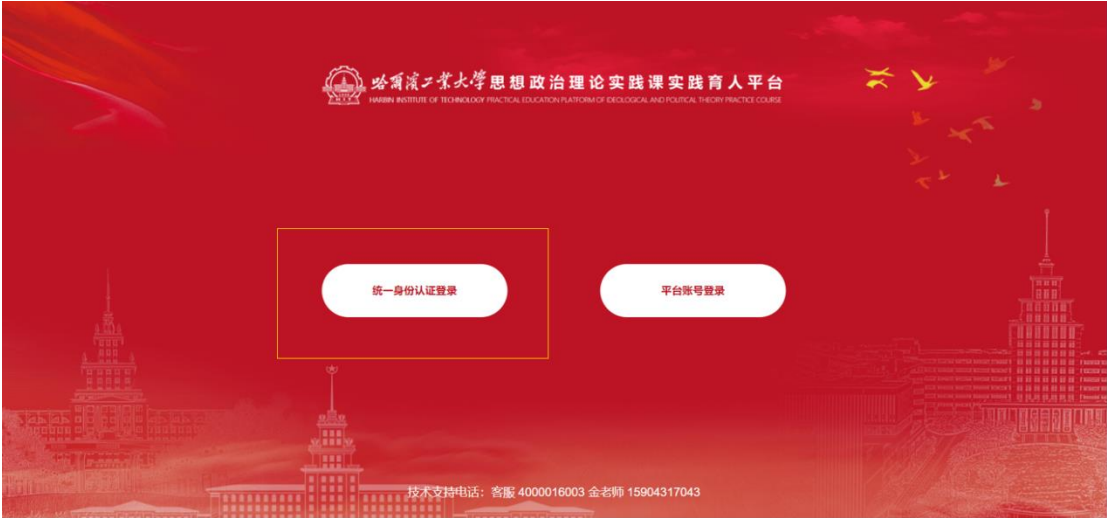

### <span id="page-2-1"></span>二、实践项目

<span id="page-2-2"></span>**2.1** 选题表审核

在【实践项目】-【辅导员审核】页面,可看到需要辅导员审核的实践项目。

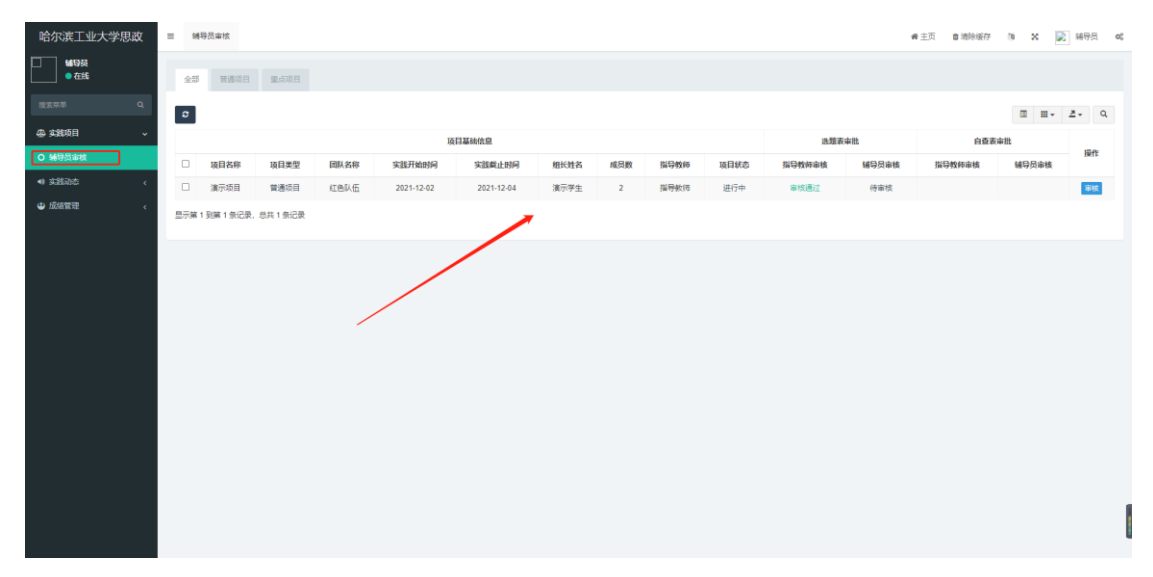

在这里可以查看实践项目的审核状态,辅导员可以查看到自己的审核状态,也可以看到 学生指导教师的审核状态。

审核模块分为两个部分:选题表与自查表,需先审核学生提交的选题表,待选题表通过 后学生方可填写自查表,待学生提交自查表后辅导员再次进行审核。

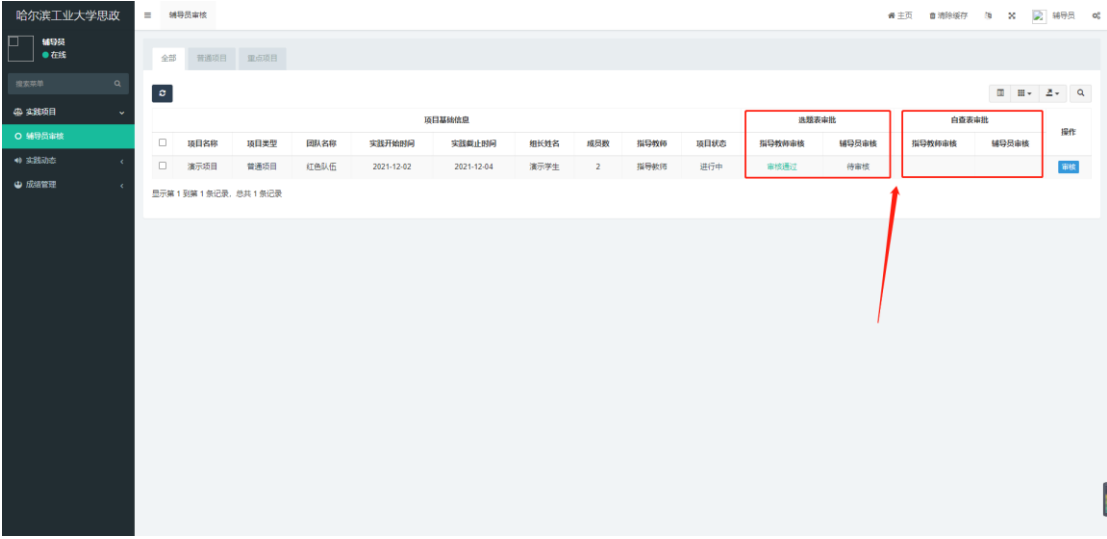

点击右侧的【审核】按钮进行项目选题表的审核。

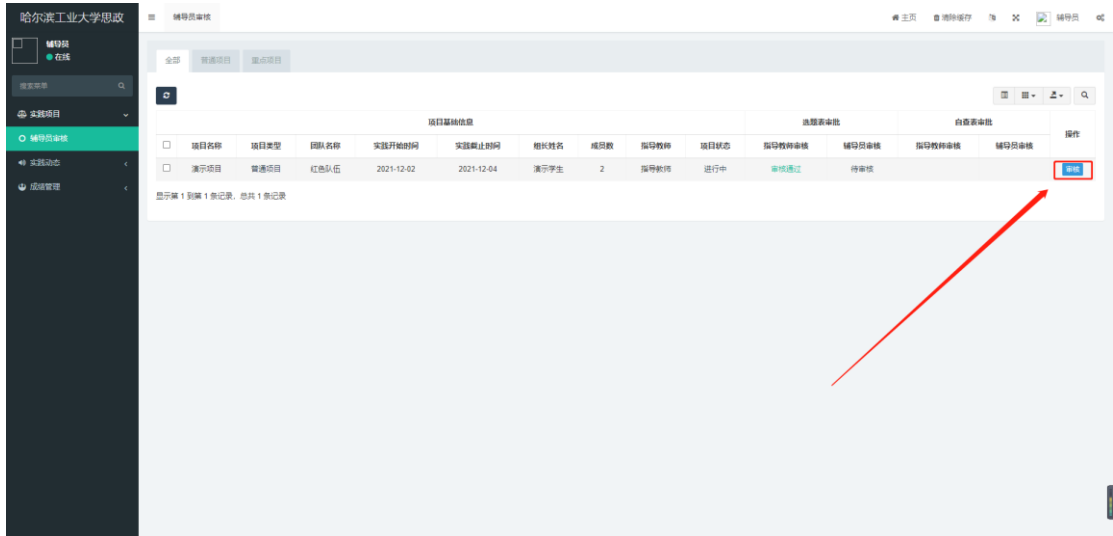

在选题表下方可以输入对项目的意见或建议,可选择【审核通过】或【退回修改】,选

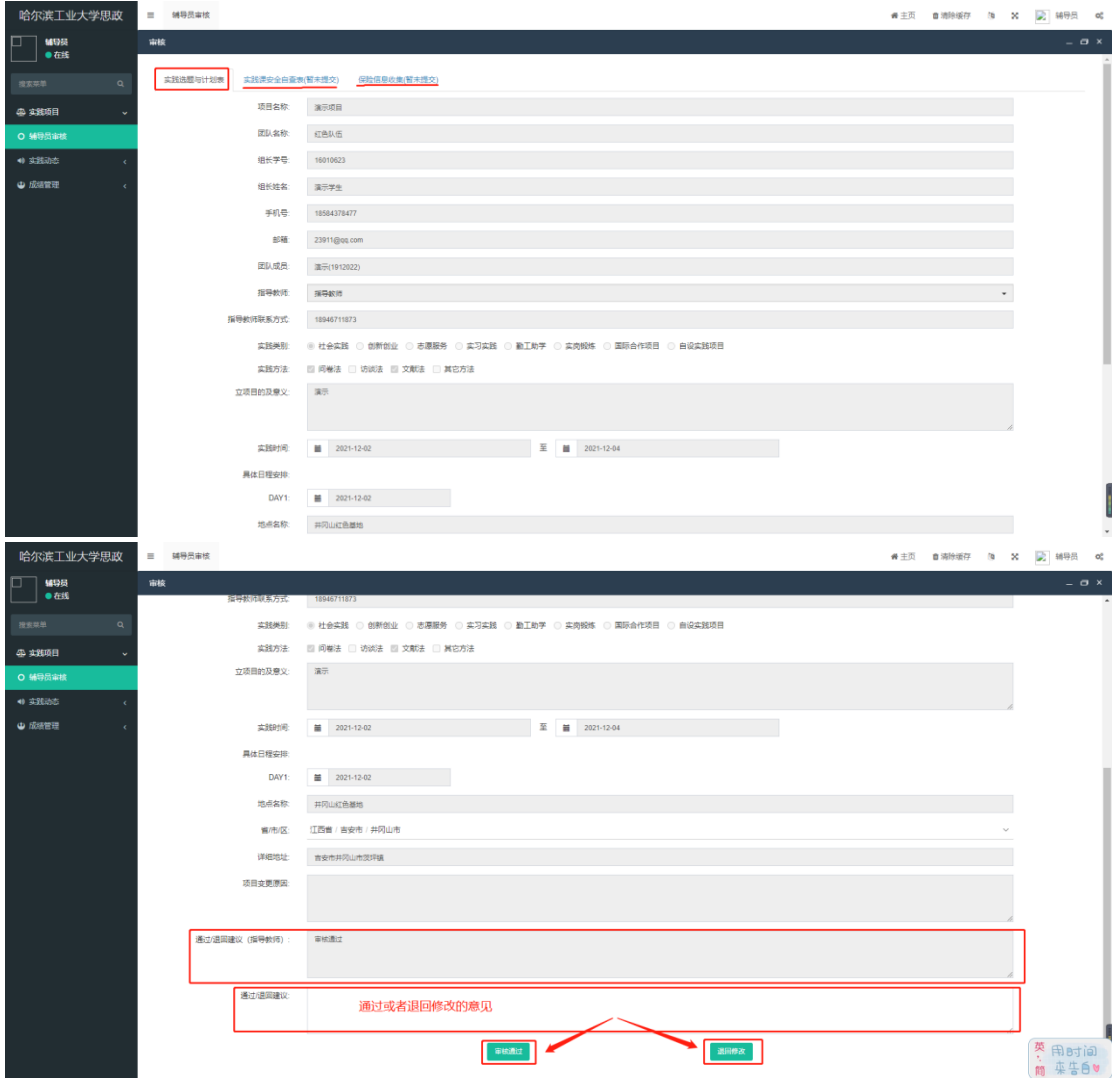

择【退回修改】后项目选题表将退回至学生,学生需要重新修改并再次进行提交。

注意\*辅导员审核需等待项目指导教师审核完成后再进行审核。

![](_page_5_Picture_20.jpeg)

#### <span id="page-5-0"></span>**2.2** 自查表审核

在审核列表中可同时查看自己及指导教师对项目安全自查表的审核状态。

![](_page_5_Picture_21.jpeg)

点击右侧【审核】按钮进行安全自查表的审核,在上方点击【实践课安全自查表】进行 自查表内容审核。

![](_page_6_Picture_14.jpeg)

安全自查表下方可输入辅导员的意见或建议,可选择【审核通过】或者【退回修改】, 功能与选题表一致。

![](_page_6_Picture_15.jpeg)

注意\*自查表也需等待指导教师审核完毕后再进行审核。

![](_page_7_Picture_24.jpeg)

#### <span id="page-7-0"></span>三、成绩管理

项目结束后,辅导员可在【成绩管理】模块查看学生的各项成绩,在左侧导航栏找到【成 绩管理】,选择【学生成绩管理】进入学生成绩列表方可查看。

![](_page_7_Picture_25.jpeg)

#### <span id="page-7-1"></span>四、实践动态

在实践动态管理中教师可以查看到当前实践动态的分类。点击【添加】按钮添加分类内

容。

![](_page_8_Picture_15.jpeg)

在左侧导航栏中选择【动态详情管理】进入实践动态列表,点击【添加】按钮创建实践 动态,输入内容后点击【确定】按钮进行保存(注意\*辅导员创建的实践动态内容需要管理员 对内容进行审核。)

![](_page_8_Picture_16.jpeg)

![](_page_9_Picture_1.jpeg)